# **Heartbeat Design Vector Tutorial**

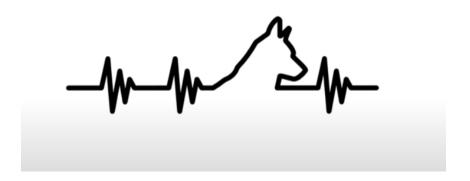

#### Zoom in 1:1

Import an image of a dog or cat or whatever animal from nounproject (use svg format)

### Make the outline of your animal.

Ungroup and delete artist's attribution.

Remove the fill.

Change the Stroke Style to a line that you can see. (SHIFT + COMMAND + F)

Use a rectangle to cut off the part you don't want.

Path → Cut Path

Take the head and shoulders part of the animal you want. (just a single line)

#### Create heartbeat line.

Choose the Bezier pen.

Turn on "Snap to Cusp Nodes".

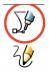

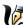

Draw a line out from the left side of the neck of the animal.

Insert 7 new nodes in the line using the Insert Nodes tool. (You can also just click down 7 times as you draw the line.)

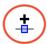

Take the third node from right and drag it up.

Take the next node and drag down.

Alternate dragging up and down until you have three hills of a heartbeat like in the picture. Move them around until they look like the heartbeat in the picture.

Use Path→Dynamic Offset to turn your heartbeat line into an object.

Grab the diamond and pull.

Use Path  $\rightarrow$  Object to Path to get your nodes back.

Use Path  $\rightarrow$  Cut Path to snip off both ends of your heartbeat section.

Now you can move your nodes around again to make it look more like a heartbeat.

#### For the animal's head:

Select the head

Path→Linked Offset

Grab the diamond and move it down a bit to make the inside offset of the head.

You'll need to use "Cut Path" to get rid of the bottom line of the head.

## Connect the parts together:

Duplicate your heartbeat twice and put them on the other side of the head.

Make sure your lines all meet up with their counterparts.

Be sure to use your bezier pen to draw short lines at the front and back of your design or you can add a node to complete this task.

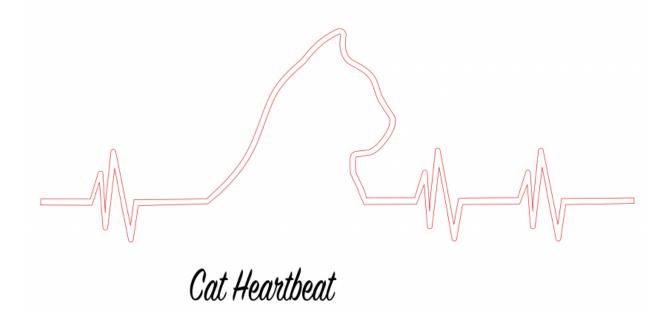